# **How do I register to bid? Page #1. How does the Auction progress? Page #2**

1. View the <https://allenmarshallauctions.hibid.com/auctions/current> website. There will be a blue button on that auction page that will say click here to register & bid. Click that button it's located on the right side of the screen. That will take you to a screen showing the current online auctions.

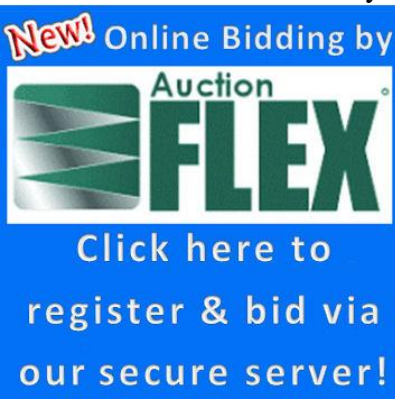

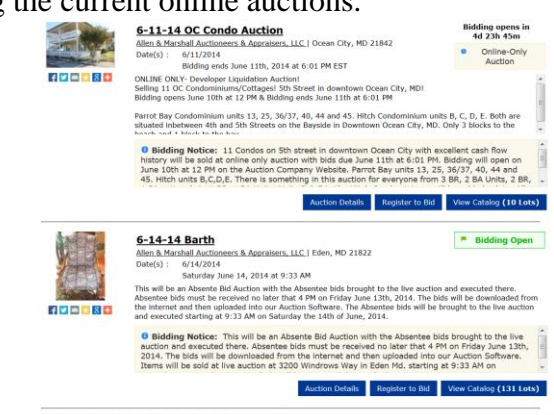

2. The **Auction Details** button will contain the terms and conditions of the Auction. You will be required to check a box during registration agreeing to the terms and conditions. If you have any

### **Register to Bid** questions or if any of the information is unclear to you, please contact us. The button will take you to the Bidder Registration Page. Here you will enter your username and password if you have registered before or apply for a new account by entering the required information. The

View Catalog (10 Lots) button will take you to a page displaying the lots and associated photos of

the items in the auction.

- 3. Click "Register to Bid" button on the page. It will pull up a Bidder Login Box. If you have registered before please type in your User Name and Password. You will then be taken into the bidding area of the auction. If you are a new user there is a link below that says "Click here if you are a new bidder".
- 4. The first step is to verify a valid email address. Each account must have a valid unique email address.
- 5. Please type in the email address and confirm the email address. The click the "Check Email" button.
- 6. The system will check that the email address provided is not being used.
- 7. Fill out all of the required information on the form accurately and in in its entirety. You will need to enter a Unique Username that is not being used and Password. Confirm the password. Check your desired account options and click the "Create New Account" button. A welcome screen will show that your account had been created.
- 8. Please maintain your Username and Password in a safe place. You will need this to log in later.
- 9. Click the "OK" button. This will take you to the credit card screen.
- 10. Click the "Add/Edit Payment Options" Button. A box will ask if you want to leave the page. This takes you into the secure area in your account to record your Credit Card information. Click the "Leave Page" button.
- 11. This will open up your Payments Methods under your account. Please enter the required information. And click the "Save Payment Information Button".
- 12. A box will appear showing that the payment method has been saved. Click "OK"
- 13. Click the "Return to Registration Button". At this point you will be registering for this specific Auction. Under the Payment Method Verification click the circle for the card you just entered. You can send a message to the auctioneer. I.E. Tell him that you would like to pay cash when you pick the items up. View the Terms and Conditions. Check the box that says "By checking here you acknowledge that you have read and accept the terms and conditions."
- 14. Click "Submit Registration" Button. A box will appear that says that you have been successfully registered. Click "OK".
- 15. You now will be in the bidding area of the website. Good luck!

# **How does the Auction progress?**

This is an Online Only Auction held on the Allen & Marshall Auctioneers website. Early Pre-Bidding opened at 3 PM on Wednesday 11/4/15. Online Only Bidding is being offered on the lots # 1-78.

You can bid at any time during the 15 Days up until the closing time for each individual items which will start at 5 PM on Thursday Nov. 19<sup>th</sup>, 2015. One lot will end every minute.

Let's say you are interested in Lot #9 the Frigidaire Side by side black [refrigerator](https://allenmarshallauctions.hibid.com/lot/22239168/frigidaire-side-by-side-black-refrigerator?tab=0). At any time between Nov. 4<sup>th</sup> and Nov. 19<sup>th</sup> at 5 PM you could register, log in and place a bid on Lot #9. You will have the option of putting in a starting and maximum bid. Other bidders can bid on the same item at any time. The starting bid on that lot is \$5. Lets say the current bidding is at \$25. If you put a Starting bid of \$30 on the lot someone can come along and leave a bid of \$35 and knock you out. If you put a starting bid of \$35.00 and a maximum of \$250.00 the computer would bid for you up to your maximum bid. If competitive bidding occurs the computer would keep bidding for you until it reached your Maximum bid of \$250.00. At that point you would be out. **THE REGISTRATION PROCESS CAN TAKE 10-15 MINUTES.**

At 5 PM on 11/19/15 the items will begin to tick off, 1 lot every Minute in the live auction. With 78 lots the auction will last about 1.5 hours. Say for example you but a starting bid on Lot #9 of \$25.00 with a Maximum of \$250.00. Lets assume there was competitive bidding during the 2 week period before the auction and the bid is up to \$240.00. At Approx. 5:09 PM the lot will come up and show 1 Minute until it closes. If someone bids \$250.00 it would show that they have been outbid and you would be put in for \$250.00. The bidding would be extended by 1 minute to allow the person to bid again. If they were to bid \$260.00 that would exceed your maximum and you would be out. The computer would extend the bidding by 1 minute to allow you to bid. You would have to be online and logged into the auction to see this happen. This process will continue until one person stops bidding or doesn't bid before the time runs out.

The Auction will continue to progress while bidding continues on a particular item such as lot 1. Lot 2 would start to close at 5:01 PM. If no one bids in the 1 minute lot 2 could close before lot 1 does. The next 4-5 items will appear on the screen and will automatically update the bid status. When a lot closes it will drop of to the left of the screen and the next lot will appear on the right.

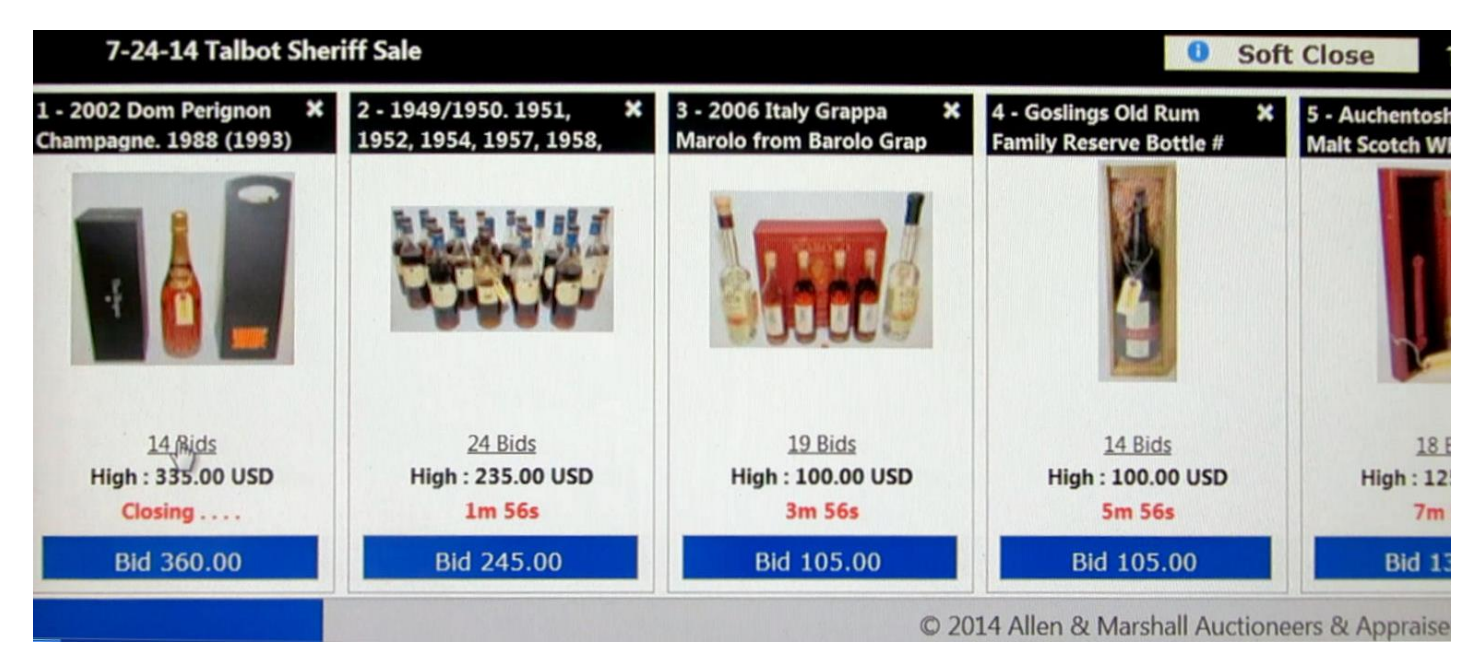

## **If you have any questions during the auction feel free to call us at 410-835-0384 or 410-835-0383 or email us at jeff@amauctions.com**

Dave Allen is the Auctioneer and Jeff Smith is the webmaster!